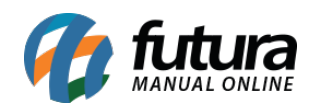

## **Sistema:** Futura Ordem de Serviço

**Caminho:** *Fiscal>NFS-e (Nota Fiscal Eletrônica de Serviço) >Gerar Remessa*

## **Referência:** FOS14

**Versão:** 2018.11.05

**Como Funciona:** Esta tela é utilizada para gerar remessas de *Notas fiscais de Serviços*, que são enviadas para o site do município em que a NFS-e estará sendo emitida. Para isso, acesse o caminho indicado acima, clique em *F2 Novo* e o sistema abrirá a tela abaixo:

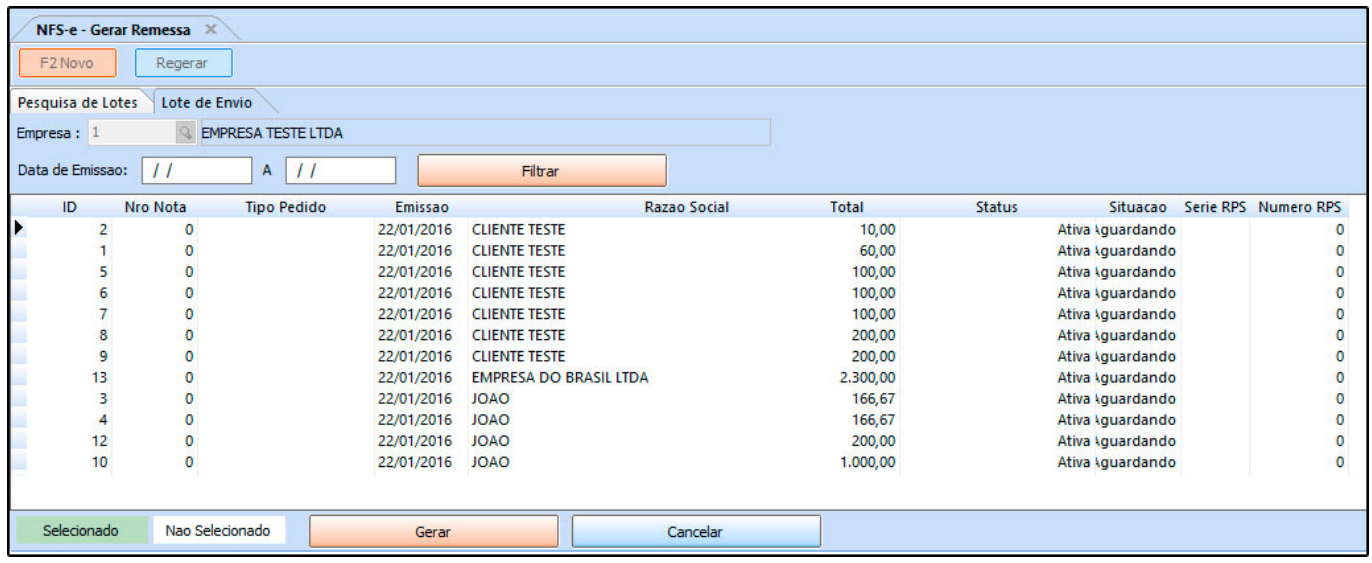

Nesta tela é possível filtrar todas as *Notas Fiscais de Serviços* que foram digitadas através do menu: *Fiscal>NFS-e (Nota Fiscal Eletrônica de Serviço) >Cadastro.*

Para gerar a remessa, selecione a NFS-e desejada, clique em *Gerar* e o sistema abrirá uma tela para que o usuário salve a remessa gerada.

Ao término do procedimento, o sistema criará ID's que irão identificar as remessas já geradas pelo sistema, sendo possível visualizar a data/hora e regerar os arquivos.